# **Search Strategies**

### **Spelling**

The catalogue will find variations on your **spelling**. British and American:

Type **color** to also find **colour**

Singular and plural:

- Type **diary** to also find **diaries**
- Accented and non-accented:
- Type **cafe** to also find **café**
- Tip: The Library Catalogue will even suggest alternative spellings if you've made an error.

### **Wildcard \***

Use **wildcard \*** to find variations on a word and expand your search.

**Wom\*n** finds women, woman **Canad\*** finds Canada, Canadian, Canadians

**\*plasm** finds neoplasm, cytoplasm

### **Advanced Search**

Use the **Advanced Search** tab for more detailed searches.

#### Advanced:

Combine search words from different fields (anywhere, author, title, subject or call number); limit your search by library, format, or language. (These options are also available under Refine Results). Boolean:

Use operators such as **and, or, not, near** and **onear** (ordered near) and parentheses to combine keywords. Spelling features and stop words do not apply to Boolean searches.

# **Search Strategies**

### **Search by ISBN or ISSN:**

ISBNs, ISSNs, and other numbers can be searched as keywords.

### **Search for a phrase:**

Use quotation marks to find an exact phrase or title quickly: "gone with the wind".

### **Punctuation and stop words:**

Punctuation and the following words are ignored in searches:

a, about, an, and, at, by, for, from, in, into, of, on, or, the, to

• **Exception:** If you include punctuation or a stop word in a phrase search (see above) or Boolean search, it is not ignored.

### **Find related books:**

To find other material similar to your search results, you can:

- 1) Choose a subject matching your topic from the left panel. Then, remove the original search words from your search steps, to find all items on that subject. (Your search steps are displayed below the search box. Click  $\mathbf{\times}$  to remove any step.)
- 2) View the detailed record of a relevant item. On the Details and Subjects tabs, click on links to see all items with the same author, subjects, or series title. The Subjects tab may also list broader subjects that will yield more results.

# **Borrowing FAQ**

### **Use your TCard to borrow items:**

Your TCard is your UofT library card. See **http://discover.library.utoronto.ca/services/loans/** for more about loan services.

### **Place a hold on an item that is currently out of the library:**

Click **Request this item**. You will receive a notice when the item is returned to the library.

### **Renew items online:**

Select **RENEW ITEMS** from the top menu bar. You can also visit the Circulation desk of the Library or call 416 978-8450 to renew items.

#### **Borrow an item from another campus if it is not on your campus:** Click **Request this item** to have it delivered in about 2 to 3 business days.

#### **Borrow an item from another library if UofT does not have it:**

Visit **www.library.utoronto.ca**. From the **Research** menu, choose **Find Books**, then **Interlibrary Loans**

# **Research Help**

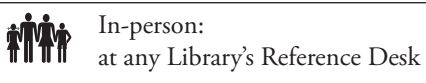

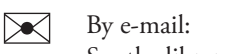

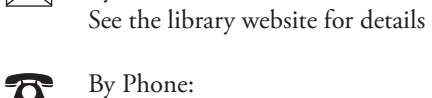

By Phone: See the library website for details

By Chat: http://discover.library.utoronto.ca/ utl help/live-chat

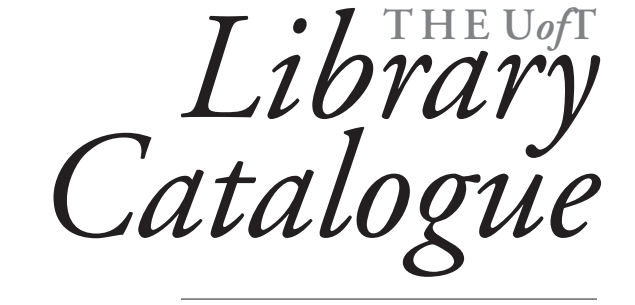

## AN INTRODUCTION

### *Search the Library Catalogue to find:*

- • Books
- • Journals
- • DVDS
- • Government Documents
- *… and much more*

## *www.library.utoronto.ca*

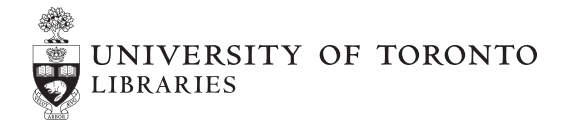

*Ask a library staff member if you have more questions.*

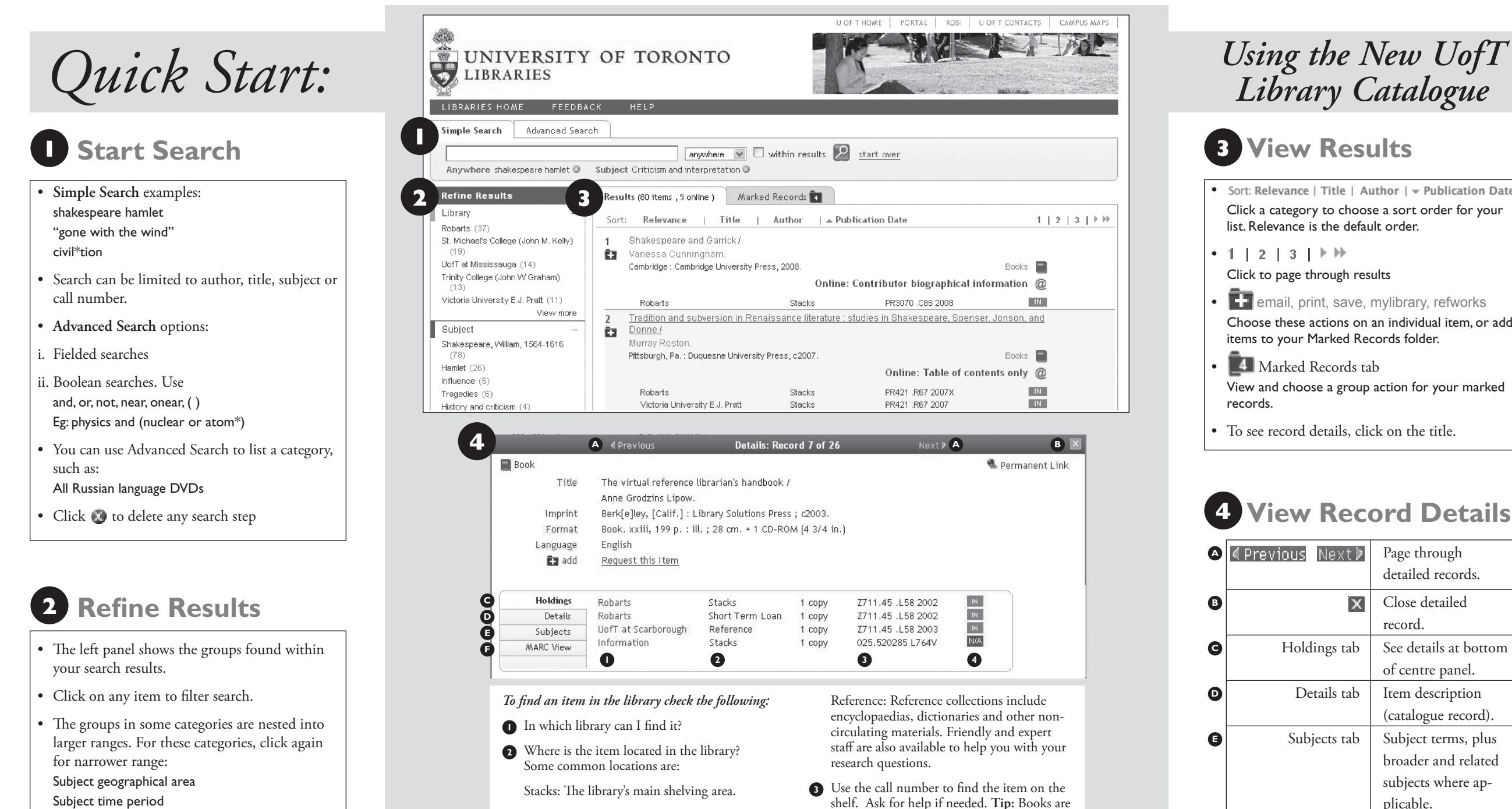

Short Term Loan (Course Reserves): Highdemand course readings. Loan periods are

shelved by subject. You will probably find

similar items on the same shelf.

**4** Is the item IN?

usually short.

- Publication year
- Call number range
- • Use **+** and **View more** to see more choices.

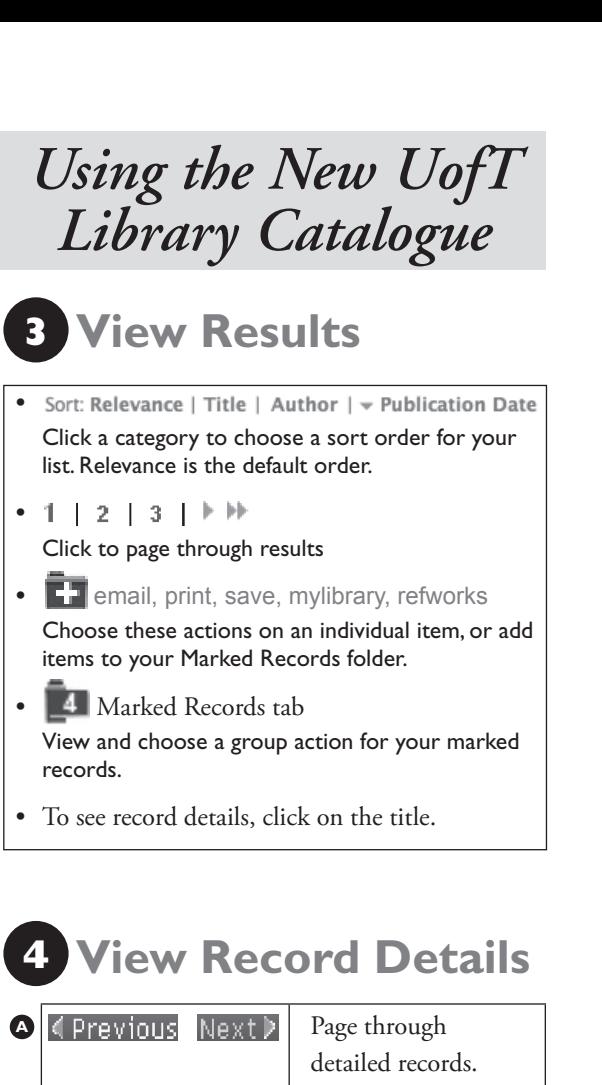

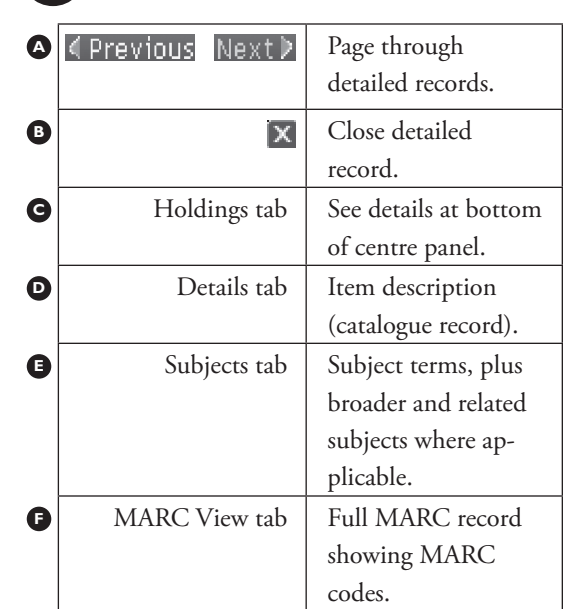